# 4K HDMI KVM USB/RS232/IR/Analog Audio CAT5e Extender over IP Series

**ITEM NO:** 

HDTVM01BT: 4K HDMI KVM over IP - Transmitter HDTVM01BR: 4K HDMI KVM over IP - Receiver

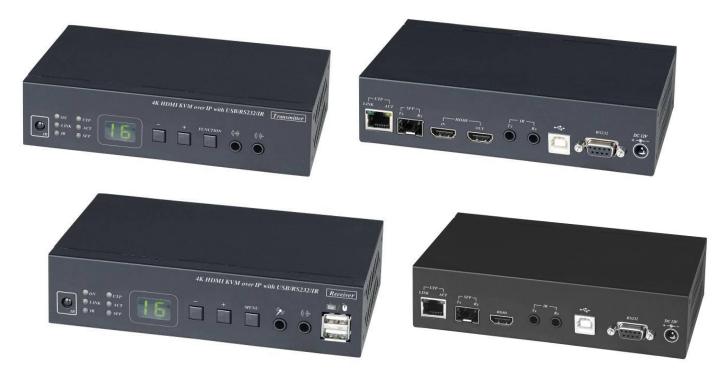

#### **Features:**

- Extend and distribute 4K HDMI signal with bi-directional RS232, USB signal, IR and analog audio signals over LAN.
- Supports resolutions up to 4K@30Hz Ultra HD.
- HDCP 2.2 compliant.
- Transmission range up to 150M over CAT5e/CAT6.
- Support SFP optical transceiver, single mode transmission distance up to 60KM.
- Support Windows based management software, using PC for easy setting input/output link.
- Support Android/iOS APP for channel select and management.
- Support IR remote control or front panel button for channel select and management.
- Support up to 8x8 video wall.
- Support output resolution up/down scale: 2160p 60Hz(YUV420) input to 2160p 30Hz or 1080p 60Hz output.
- Supports full duplex Bi-Directional RS232 communication (115200 MAX) by control software on a PC, or other automated control system to control devices attached to the extenders.
- Built in RS232 distribution function, to send RS232 signal from one TX to multiple RX.
- RS232 port support external Keypad/Console control. (Custom made available)
- Support Dolby TrueHD®, and DTS-HD Master™, LPCM audio up to 7.1 channels 192Khz
- Built in Bi-Directional analog audio transmission (only in unicast mode).
- Built in Bi-Directional IR extension.
- HDTVM01BT transmitter unit built in HDMI local loop output.
- HDTVM01BR receiver unit with 4 ports USB devices (2 port USB 1.1 front & 2 Port USB 2.0 rear), to extend USB peripheral devices, such as flash disk, hard disk, keyboard, mouse, etc.
- Use IGMP and Jumbo frame protocol Gigabit Switch Hub to do HD signal distribution and transmission.
- Support point to point and multiple source devices to multi-display connections via Gigabit network switch.
- Support total of transmitter unit up to 1000 pieces, receiver unit over 60000 pieces based on the number of ports on your network switch.
- Perfect for large scale remote HD content access and security monitoring systems, digital signage applications.
- Option Model: HDTVTPN002U
   1U 19" Rack Mounting Panel, allow fix two unit of HKM01BT-4K, HKM01BR-4K

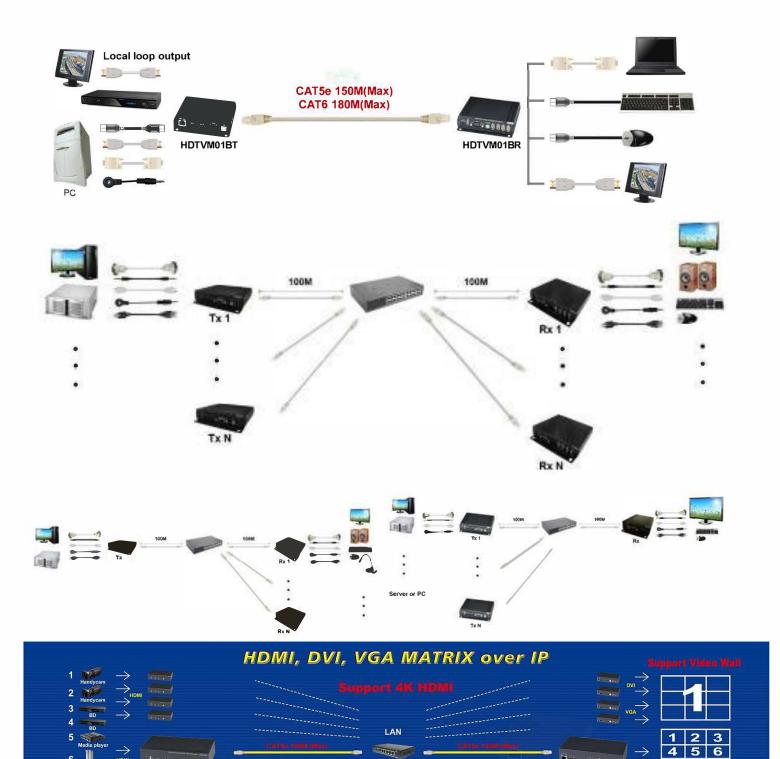

3 6 7 8

RoHS (€ F© €

# **Panel View:** Transmitters

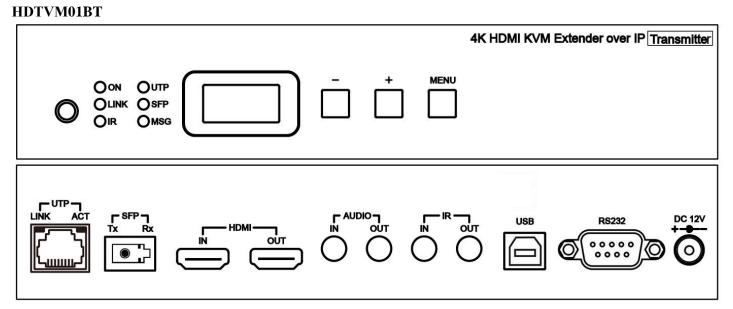

## Receivers HDTVM01BR

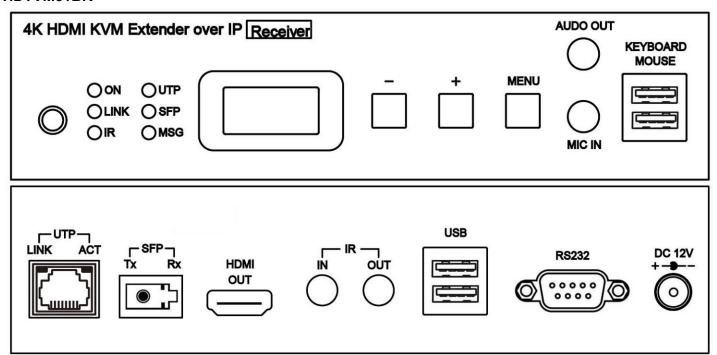

## Panel Button Function:

| Button                       | -               | +                 | Menu                                            |  |
|------------------------------|-----------------|-------------------|-------------------------------------------------|--|
| Short Press                  | Reduce Value    | Increase Value    |                                                 |  |
| Press together               | E               | Enter Menu/Cancel |                                                 |  |
| Press 3 seconds              | Corm            | Decemposition     |                                                 |  |
| Press 6 seconds              | Carry           | Decomposition     | Lock/Unlock Button                              |  |
| Press and hold then power on | Factory Default | Engineering Mode  | Set Factory Default then enter Engineering Mode |  |

In engineering mode Power and Link LED will be flash together, IP address of unit will be set to **Static IP 192.168.0.88** temporarily, users can login to the web page by browser to change settings or update firmware.

## **LED Indication Status:**

| Panel LED      | Status            | Description                                                                                |
|----------------|-------------------|--------------------------------------------------------------------------------------------|
|                | On                | Boot completed                                                                             |
| Power          | Flash Twice       | Booting                                                                                    |
| Green LED      | Flash Slowly      | Transmitter: standby( by IR remote power button only) Receiver: video output be turned off |
|                | Breathing(Fading) | Screen saver mode (not available for transmitter)                                          |
| Link           | On                | Connected & video is streaming                                                             |
| Blue LED       | Flash             | Connecting, or no source input from transmitter                                            |
| IR<br>Red LED  | On                | Transmitting /receiving IR signal                                                          |
| UTP            | On                | Connected by UTP RJ45 port                                                                 |
| Green LED      | Flash             | Transmitting /receiving data from UTP RJ45 port                                            |
| SFP            | On                | Connected by Fiber SFP port                                                                |
| Blue LED       | Flash             | Transmitting /receiving data from Fiber SFP port                                           |
| MSG<br>Red LED | On                | Other message (IR, RS232, System, Error, Warning)                                          |

## **RJ45 LED Indication Status:**

| RJ45 LED          | Status | Description        |
|-------------------|--------|--------------------|
| LINK<br>Green LED | On     | Ethernet connected |
| ACT<br>Orange LED | Flash  | Data transmission  |

## RJ45 pin define:

Link Cable (TIA/EIA-568-B)

1. Orange-white Data 1 +
2. Orange Data 1 3. Green-white Data 2 +

4. Blue Data 3 +

5. Blue-white Data 3 6. Green Data 2 7. Brown-white Data 4 +

8. Brown Data 4 –

#### Cable & Transmission Distance:

Link Cable use high quality Cat.5e UTP/STP/FTP or Cat.6 UTP cable

Transmission distance will be affected by equipment (Switch HUB), cable quality...etc.

When using CAT.5e/CAT.6 cable connect transmitter and receiver directly without Ethernet switch, the maximum transmission distance up to 150M.

You can also use model no: SR01 repeater for extended longer distance or using Gigabit Switch hub which support **IGMP** protocol and **Jumbo Frame 8K** for signal distribution or extend distance.

### System Default Settings:

Transmitter / receiver support **Unicast** and **Multicast** two mode, default is Multicast.

In Multicast mode it could be one to one, one to multi, multi to on or multi to multi applications.

The analog audio output of transmitter and input of receiver will be off in this mode, analog audio only from transmitters send to receivers.

Unicast mode suitable for one to one or multiple transmitters to one receiver applications.

Analog audio bi-direction transmission only in **Unicast** mode.

System default IP setting is **Auto IP**, it will assign **169.254.X.X** (submask **255.255.0.0**) to transmitters and receivers, you could also set to DHCP or Static IP, please refer to web setting chapter: IP Setup.

#### Bandwidth Chart:

The bandwidth will be varied based on different resolution. Higher resolution may not request bigger bandwidth. Below Chart is the resolution and bandwidth status for reference.

| Resolution (@60Hz) | Average Bandwidth (Mbps) | Resolution (@60Hz) | Average Bandwidth (Mbps) |
|--------------------|--------------------------|--------------------|--------------------------|
| 3840x2160 (2160p)  | 218 (146~268)            | 1280x1024 (SXGA)   | 113 (79~150)             |
| 1920x1080 (1080p)  | 133 (80~210)             | 1024x768 (XGA)     | 81 (72~120)              |
| 1280x720 (720p)    | 147 (112~177)            | 800x600 (SVGA)     | 66 (49~82)               |
| 1600x1200 (UXGA)   | 81 (57~105)              | 640x480 (VGA)      | 43 (29~56)               |

Above bandwidth chart not include USB transmission, it cost up to 50 Mbps when transferring mass data.

System scalability is limited only by uplink and stacking connector bandwidths, for example under Gigabit Ethernet network, the total flow must not exceed 1000Mbps to avoid any delay on video streaming. If the video play with 1080p resolution, the transmitter allow maximum up to 7 pcs for simultaneous video streaming.

For 8~16 sources: use switches which support 802.3ad Link Aggregation or smart (or intelligent) switches to get 2 Gbps or more bandwidth.

For over 16 sources: use switches which support SFP+ uplink or stackable switches to get 10 Gbps bandwidth.

## **USB Hot Key Function:**

In multicast mode support multi USB keyboard and mouse in each receivers, just plug and play, but only one USB FLASH drive / hard disk could be used at same time.

You have to click "Pause/Break" key three times of the keyboard on the receiver or IR remote MENU function 14 to establish USB FLASH drive /hard disk connection.

## **Remote Control Function:**

| <b>(b)</b>   |            | MINI         |
|--------------|------------|--------------|
|              |            |              |
| $\bigcirc$ A | $\bigcirc$ | $\bigcirc B$ |
|              | 2          | 3            |
| (4)          | (5)        | 6            |
| 7            | 8          | 9            |
| (\$)         |            | #            |

You could use the IR infrared remote control to preset channel selection. Using the IR remote control aim to the front panel of receiver or external IR receiver cable will be ok.

Initial at first time use the remote control or after change battery of remote control, the IR remote control and the equipment Remote ID must be using same ID. The default Remote ID for transmitter is 7, for receiver is 8.

To setting the Remote ID, Press and hold power button, then press button 8 to complete the setting. + .(for example)

## Remote Control Button Function:

| Symbol       | Button   | Receiver Function                                                   | Transmitter Function        |  |  |
|--------------|----------|---------------------------------------------------------------------|-----------------------------|--|--|
|              | POWER    | Turn Off/On Video Output                                            | Connect/Disconnect Receiver |  |  |
|              |          | Setup Remote Co                                                     | ontrol ID                   |  |  |
| MINTO        | MENU     | Menu selection, input numbers a                                     | after press menu button     |  |  |
|              | UP       | Increase Va                                                         | lue                         |  |  |
| $\bigcirc$   | DOWN     | Reduce Val                                                          | ue                          |  |  |
|              | LEFT     | Carry                                                               |                             |  |  |
|              | RIGHT    | Decomposit                                                          | ion                         |  |  |
|              | ENTER    | Enter / Show Channel Information (When no other Menu operation)     | Enter                       |  |  |
|              | ASTERISK | Cancel                                                              |                             |  |  |
| (#)          | NUMBER   | Recall Previous                                                     | s Value                     |  |  |
| A            | А        | Favorite Channel Switching / Add Channel to Favorite List in Menu   | Not Available               |  |  |
| $\bigcirc B$ | В        | Back to Previous Channel /Remove Channel from Favorite list in Menu | Not Available               |  |  |
|              | 1        | Number 1                                                            |                             |  |  |
| 2            | 2        | Number 2                                                            | 2                           |  |  |
| 3            | 3        | Number 3                                                            | 3                           |  |  |
| $\bigcirc$   | 4        | Number 4                                                            | Į.                          |  |  |
| 5            | 5        | Number 5                                                            | 5                           |  |  |
| 6            | 6        | Number 6                                                            |                             |  |  |
| 7            | 7        | Number 7                                                            |                             |  |  |
| 8            | 8        | Number 8                                                            |                             |  |  |
| 9            | 9        | Number 9                                                            |                             |  |  |
|              | 0        | Number 0                                                            |                             |  |  |

## Remote Control Operation:

#### Select Channel:

Mode 1: use ◀ or▲ or ▼or ▶ to select channel and press *ENTER* to confirm.

Mode 2: enter the channel number and press **ENTER** to confirm the input channel.

#### **Select Function:**

Mode 1: press MENU then use  $\blacktriangleleft$  or  $\blacktriangledown$  or  $\blacktriangledown$  to select function, press ENTER to confirm. Mode 2: press MENU, then input function number as below, press ENTER to confirm.

|     | l                          | ut function number as below, pres                    |                                                                    | DV | TV |
|-----|----------------------------|------------------------------------------------------|--------------------------------------------------------------------|----|----|
| No. | Menu                       | Description                                          | Option / Remark                                                    | RX | TX |
| Α   | Add Favorite Channel       | Add current channel to favorite channel list         | Max. 32 channels                                                   | V  | Х  |
| В   | Remove Favorite Channel    | Remove current channel from favorite channel list    |                                                                    | V  | Х  |
| 0   | System Information         | System Information                                   |                                                                    | V  | V  |
| 1   | Network Information        | Network Information                                  |                                                                    | V  | V  |
| 2   | Routing Information        | Routing Information                                  |                                                                    | V  | Х  |
| 3   | Channel Information        | Channel Information                                  |                                                                    | V  | Χ  |
| 4   | Favorites Information      | Favorites Information                                |                                                                    | V  | Х  |
| 5   | Function Information       | Function Information                                 |                                                                    | V  | V  |
| 6   | Control Information        | Control Information                                  |                                                                    | V  | V  |
| 7   | Video & Audio Information  | Video & Audio Information                            |                                                                    | V  | V  |
| 8   | RS-232 Control Information | RS-232 Control Information                           |                                                                    | V  | V  |
| 10  | Advanced Menu              | Display advance menu                                 | 0 = Hide<br>1 = Display                                            | 1  | X  |
| 11  | Reconnection               | Reconnect with TX/RX                                 | . 2.0p.ay                                                          | V  | V  |
| 12  | Disconnection              | Disconnection (keep routing channel)                 |                                                                    | V  | X  |
| 13  | Stop Connection            | Stop all connection (Include routing channel)        |                                                                    | V  | V  |
| 14  | Starting USB               | Get USB control priority<br>(in multicast mode only) |                                                                    | V  | Х  |
| 15  | Casting Mode               | Casting Mode setting                                 | 0 = Unicast<br>1 = Multicast                                       | 1  | 1  |
| 16  | Jumbo Frame                | Jumbo Frame setting                                  | 0 = Disable                                                        | 1  | 1  |
| 17  | Free Routing               | Free Routing setting                                 | 1 = Enable                                                         | 1  | 1  |
| 20  | Video Routing              | Video Setting at Free Routing                        |                                                                    |    |    |
| 21  | Audio Routing              | Audio Setting at Free Routing                        |                                                                    |    |    |
| 22  | USB Routing                | USB Setting at Free Routing                          | F = Follow Channel                                                 | _  | V  |
| 23  | RS-232 Routing             | RS-232 Setting at Free Routing                       | 0 ~ 999 = Specific Channel                                         | F  | Х  |
| 24  | IR Routing                 | IR Setting at Free Routing                           |                                                                    |    |    |
| 25  | GPIO Routing               | GPIO Setting at Free Routing                         |                                                                    |    |    |
| 26  | Load Routing Mapping       | Load Free Routing Mapping                            | 0 4                                                                | V  | Χ  |
| 27  | Save Routing Mapping       | Save Free Routing Mapping                            | 0 ~ 4                                                              | V  | Χ  |
| 30  | Video Function             | Video Extender setting                               |                                                                    | 1  | 1  |
| 31  | Audio Function             | Audio Extender setting                               |                                                                    | 1  | 1  |
| 32  | USB Function               | USB Extender setting                                 | 0 = Disable                                                        | 1  | 1  |
| 33  | RS-232 Function            | RS-232 Extender setting                              | 1 = Disable<br>1 = Enable                                          | 1  | 1  |
| 34  | IR Function                | IR Extender setting                                  |                                                                    | 1  | 1  |
| 35  | GPIO Function              | GPIO Function setting<br>(OEM Version)               |                                                                    | 0  | 0  |
| 40  | Button Control             | Button Control setting                               | 0 = Disable                                                        | 1  | 1  |
| 41  | IR Control                 | IR Control setting                                   | 1 = Enable                                                         | 1  | 1  |
| 42  | IR Control ID              | IR Remote ID setting                                 | 0 ~ 9 = IR Control ID<br>10 = User Define Controller               | 8  | 7  |
| 43  | RS232 Control              | RS-232 Control setting                               | 0 = Disable<br>1 = Enable (Case Sensitive)<br>2 = Case Insensitive | 1  | 1  |
| 44  | Device No                  | Device No. for RS232 control                         | 0 ~ 999                                                            | 0  | Х  |
| 45  | Group No                   | Group No. for RS232 control                          | 0 00                                                               | 0  | Χ  |
| 46  | Party No                   | Party No. for RS232 control                          | 0 ~ 99                                                             | 0  | Χ  |
|     | ,                          |                                                      | 1                                                                  |    |    |

| 50  | Video Select         | Video output resolution setting                  | 0=Pass-Through 1=HD 720p 60Hz, 2=Full HD 1080p 60Hz 3=Full HD 1080p 50Hz 4=Ultra HD 2160p 30Hz 5=Ultra HD 2160p 25Hz 6=WXGA 1366x768 60Hz 7=WXGA+ 1440x900 60Hz 8=WUXGA 1920x1200 60Hz 9=SXGA+ 1400x1050 60Hz 10=Customize | 0   | Х  |
|-----|----------------------|--------------------------------------------------|----------------------------------------------------------------------------------------------------|-----|----|
| 51  | Video Quality        | Video Quality setting                            | 0 = Graphic Mode<br>1 ~ 5 = Mode 1 ~ 5<br>6 = Video Mode                                                                                                    | Х   | 6  |
| 52  | Anti-Dither          | Anti-Dither setting                              | 0 = Disable<br>1 ~ 2 = Mode 1 ~ 2                                                                                                    | Х   | 0  |
| 53  | Audio Select         | TX Audio Input Select<br>/RX Audio Output Select | 0 = HDMI<br>1 = Analog<br>2 = Auto                                                                                                    | 2   | 2  |
| 54  | Analog Input Volume  | Analog Input Volume                              | 0 = Mute                                                                                                    | 85  | 85 |
| 55  | Analog Output Volume | Analog Output Volume                             | 1 ~ 100 = Volume %                                                                                                    | 85  | 85 |
| 56  | RS-232 Select        | RS-232 Port Mode Select                          | 0 = Disable<br>1 = Extender<br>2 = Keypad<br>3 = Auxiliary<br>4 = Console                                                                                                    | 1   | 1  |
| 60  | RS-232 Baudrate      | RS-232 Extender Baudrate                         | 0 = 115200 bps<br>1 = 57600 bps<br>2 = 38400 bps<br>3 = 19200 bps<br>4 = 9600 bps<br>5 = 4800 bps<br>6 = 2400 bps<br>7 = 1200 bps<br>8 = 600 bps<br>9 = 300 bps                                                            | 0   | 0  |
| 61  | RS232 Newline        | RS232 Control Newline setting                    | 0 = Linux (0x0A)<br>1 = Windows (0x0D, 0x0A)                                                                                                    | 1   | 1  |
| 62  | RS232 Trigger        | RS232 Control Trigger setting                    | 2 = Mac (0x0D)<br>3 = Other (0x0A, 0x0D)                                                                                                    | 1   | 1  |
| 63  | Auxiliary Baudrate   | Auxiliary Baudrate                               | 0 = 115200 bps<br>1 = 57600 bps<br>2 = 38400 bps<br>3 = 19200 bps<br>4 = 9600 bps<br>5 = 4800 bps<br>6 = 2400 bps<br>7 = 1200 bps<br>8 = 600 bps<br>9 = 300 bps                                                            | 0   | 0  |
| 64  | Auxiliary Newline    | Auxiliary Newline setting                        | 0 = Linux (0x0A)                                                                                                    | 1   | 1  |
| 65  | Auxiliary Trigger    | Auxiliary Trigger setting                        | 1 = Windows (0x0D, 0x0A)<br>2 = Mac (0x0D)<br>3 = Other (0x0A, 0x0D)                                                                                                    | 1   | 1  |
| 70  | Fast Switch          | Switch without stop link                         | 0 = Disable                                                                                                    | 0   | 0  |
| 71  | Conflict Check       | Check existing TX channel                        | 1 = Enable                                                                                                    | Х   | 1  |
| 72  | Channel Name         | Display Channel Name                             | 0 = Hide<br>1 = Display                                                                                                    | 0   | Х  |
| 73  | Only Favorites       | Only Favorites Channel<br>Available              | 0 = Disable                                                                                                    | 0   | Х  |
| 74  | Lock Favorites       | Lock Favorites Channel                           | 1 = Enable                                                                                                    | 0   | Χ  |
| 75  | Auto Sort Favorites  | Auto Sort Favorites Channel                      | 1                                                                                                    | 0   | X  |
| 76  | Sort Favorites       | Sort Favorites Channel                           |                                                                                                    | V   | X  |
| 7.0 | Scan Channel To      |                                                  |                                                                                                    | _ v |    |
| 77  | Favorites            | Scan Channel To Favorites                        |                                                                                                    | V   | X  |

| 80  | Direct Access Menu           | Run menu function even hide                         |                                                               | 1 | 1 |
|-----|------------------------------|-----------------------------------------------------|---------------------------------------------------------------|---|---|
| 81  | Menu Item "Advanced<br>Menu" | Display/Hide "Advanced Menu" 0 = Disable 1 = Enable |                                                               | 1 | Х |
| 82  | Screensaver                  | Screen Saver setting                                |                                                               | 0 | X |
| 83  | Screen Off Option            | Behavior After Screen Off                           | 0 = No Option<br>1 = Mute Analog Audio<br>2 = Stop Connection | 1 | Х |
| 84  | Diagnostic Information       | Diagnostic Information                              | 0 = Disable                                                   | 1 | X |
| 85  | Message Redirect             | Message Redirect to Auxiliary                       | 1 = Disable<br>1 = Enable                                     | Х | 1 |
| 86  | Command Redirect             | Command Redirect to Auxiliary                       | T = Enable                                                    | 1 | 1 |
| 90  | TV Wall                      | TV Wall setting                                     | 0 Disable                                                     | 0 | 0 |
| 91  | HDCP Always On               | HDCP setting 0 = Disable 1 = Enable                 |                                                               | 1 | 1 |
| 92  | HDCP 2.2 Always On           | HDCP 2.2 setting                                    | T = Ellable                                                   | 1 | 1 |
| 93  | HDMI 5V Control              | Cut HDMI 5V when switching                          | 0 = Disable<br>1 = Enable                                     | 0 | Х |
| 94  | Use Client EDID              | Copy EDID from RX monitor                           |                                                               | V | X |
| 95  | Use Default EDID             | Use default EDID of TX                              |                                                               | Χ | V |
| 100 | Backup Setting               | Backup Setting to bank 0~4                          | 0 ~ 4                                                         | V | V |
| 101 | Restore Setting              | Restore Setting from bank 0~4                       | 0~4                                                           | V | V |
| 102 | System Setting               | System Setting (Debug)                              |                                                               | V | V |
| 103 | Application Setting          | Application Setting (Debug)                         |                                                               | V | V |
| 333 | Reset To Default             | Reset to factory default                            |                                                               | V | V |
| 999 | System Reboot                | System Reboot                                       |                                                               | V | V |

V = Available X = Not available Numbers = default value

- Press any key of IR remote or panel button to exit screen saver mode
- Press **POWER** of IR remote or panel button **CH-** and **CH+** together to turn on video output
- Menu 17, 20~25 Free Routing function only works in Multicast mode, and must be enabled.
- Menu 42, customize IR remote need to be import to RX by RS-232 or telnet command
- Menu 50, customize resolution need to be setup by RS-232 command or web page
- **Menu 56**, Extender = RS-232 extender, Keyped = for RS-232 keypad or number key in terminal software, Auxiliary = auxiliary mode debug, Console = console debug
- Menu 70 Fast Switch mode works best when: resolution, frame rate, scan mode (interlaced/non-interlaced), color depth, color space, interface (HDMI/DVI), HDCP mode (ON/OFF) all above are the same.
  - **Disable:** Stop link before channel switch, is will show black screen between switching, if switch to the channel which not exist it will show diagnostic Information.
  - **Enable:** Keep link when channel switch, if switch to the channel which not exist may cause screen freeze 1~2 seconds then show diagnostic Information.
- Menu 71 Conflict Check will check existing TX channel number first, then switch to if no duplicate channel.
- Menu 72 Channel Name will show full name instead of number only, the position of channel name is center of screen. Channel name can set by RS232 command or import from telnet port.
- Menu 85 Message Redirect forward MENU message to TX RS232 port (Auxiliary mode) instead OSD.
- Menu 86 Command Redirect run RS232 command from Web or telnet port (Auxiliary mode).
- Menu 91 HDCP Always On when enabled, the monitor must support HDCP.
- Menu 92 HDCP 2.2 Always On when enabled, the monitor must support HDCP 2.2.
- Menu 93 HDMI 5V Control set enable for monitor which will check HDMI 5V status to enter screen saver mode.

#### RS-232 Control:

User could use RS-232 port of transmitters to operate/setup the receivers at same channel by program like Hyper Terminal which built-in Windows XP and before version.

Hyper Terminal setting: [115200 bps (8-N-1), Flow control: None] (Properties -> Settings -> ASCII Setup... and select "Send line ends with line feeds" & "Echo typed characters locally")

★We recommend set the RS232 routing for all receivers to one transmitter to avoid RS232 connection broken by video channel switching.

Command format: >CMD\_Address> Command Parameters

# Address, command and parameters are char, not hex code Enter (LF or CR+LF) is required to execute the command

All accord receivers will run the command and parameters, we also add 3 kinds of user defined numbers except MAC & IP (Device No \ Group No \ Party No) for flexible application:

The last 6 digits of MAC Address of receiver e.g.: 2218680123AB = M0123AB Mxxxxxx The last 2 column of IP Address (HEX) of receiver e.g.: 169.254.012.034 = 10C22lxxxx Dxxx Device No e.g.: Device No 123 = D123 Group No e.g.: Group No 12 = G12 Gxx Party No e.g.: Party No 34 = P34 Pxx Cxxx Channel No e.g.: Channel 123 = C123 ALL All receivers

Response format: <ACK\_Address< Response character

Receivers will response message to transmitter as above format and send Newline after When send command to multiple receivers(address as Gxx, Pxx, Cxxx, and ALL) they will not response.

## Command and Parameters List:

| Command          | Parameters List:                   | Description                                                             | Remark                                 |
|------------------|------------------------------------|-------------------------------------------------------------------------|----------------------------------------|
|                  | ?                                  | Show current channel number                                             |                                        |
|                  | [ 0~999 ]                          | Switch to specified channel                                             |                                        |
|                  | [ 0~999 ] NAME ?                   | Check current channel name                                              |                                        |
|                  | [ 0~999 ] NAME "string"            | Set channel name, 28 character MAX                                      | Transmitter not support                |
|                  | NAME ?                             | Show channel name setting                                               | parameter NAME                         |
| CHANNEL          | NAME [ ENABLE   DISABLE ]          | Enable/disable channel name                                             | - parameter 147 tivi2                  |
| OI II II II II I | NAME CLR                           | Clear all channel name                                                  | Receiver not support                   |
|                  | NAME IMPORT                        | Import channel name                                                     | parameter CHECK                        |
|                  | FAST?                              | Status of current fast switch                                           |                                        |
|                  | FAST [ ENABLE   DISABLE ]          | Enable/disable fast switch                                              | 4                                      |
|                  | CHECK ? CHECK [ ENABLE   DISABLE ] | Status of channel conflict check  Enable/disable channel conflict check | _                                      |
|                  | 2                                  | Usage of favorite channel (MAX.32)                                      |                                        |
|                  | ADD                                | Add current to favorite channel                                         | $\dashv$                               |
|                  | ADD [ 0~999 ]                      | Add specified channel to favorite                                       | $\dashv$                               |
|                  | DEL                                | Delete current from favorite channel                                    |                                        |
|                  | DEL [ 0~999 ]                      | Delete specified channel from favorite                                  | ┤ <u>,</u>                             |
| FAVORITE         | CLR                                | Clear favorite channel list                                             | Transmitter not support                |
|                  | ONLY?                              | Status of favorite channel only                                         | parameter FAVORITE                     |
|                  | ONLY [ ENABLE   DISABLE ]          | Enable/disable favorite channel only                                    | 7                                      |
|                  | AUTO ?                             | Status of auto sort favorite channel                                    |                                        |
|                  | AUTO [ ENABLE   DISABLE ]          | Enable/disable auto sort favorite                                       |                                        |
|                  | SORT                               | Sort favorite channel immediately                                       |                                        |
|                  | FUNC ?                             | Status of video extension                                               |                                        |
|                  | FUNC [ ENABLE   DISABLE ]          | Enable/disable video extension                                          |                                        |
|                  | ROUTING ?                          | Status of video routing                                                 | Transmitter not our nort               |
|                  | ROUTING [ FOLLOW   0~999 ]         | Set video routing follow or specified                                   | Transmitter not support                |
|                  | SELECT?                            | Status of video output resolution                                       | parameter ROUTING,                     |
| VIDEO            | SELECT [ 0~9   10 ]                | Set video output resolution 10=customize                                | SELECT and CUSTOMIZE                   |
| VIDEO            | CUSTOMIZE ?                        | Status of customize resolution                                          | Bossiyar not support                   |
|                  | CUSTOMIZE integer                  | Set customize resolution                                                | Receiver not support parameter QUALITY |
|                  | QUALITY?                           | Status of video quality                                                 | and DITHER                             |
|                  | QUALITY [0   1~5   6 ]             | Set video quality                                                       | and Diffier                            |
|                  | DITHER ?                           | Status of video dither                                                  | 7                                      |
|                  | DITHER [ 0   1~2 ]                 | Set video dither                                                        |                                        |
|                  | FUNC ?                             | Status of audio extension                                               |                                        |
|                  | FUNC [ ENABLE   DISABLE ]          | Enable/disable audio extension                                          |                                        |
|                  | ROUTING ?                          | Status of audio routing                                                 |                                        |
|                  | ROUTING [ FOLLOW   0~999 ]         | Set audio routing follow or specified                                   |                                        |
| AUDIO            | SELECT?                            | Status of audio setting                                                 | Transmitter not support                |
| 7.02.0           | SELECT [ 0~2 ]                     | Select audio of TX input/ Rx output                                     | _parameter ROUTING                     |
|                  | IN ?                               | Status of audio input volume                                            | 4                                      |
|                  | IN [ 0   1~100   101 ]             | Set audio input volume                                                  | $\dashv$                               |
|                  | OUT ?<br>OUT [ 0   1~100   101 ]   | Status of audio output volume  Set audio output volume                  | -                                      |
|                  | FUNC ?                             | Status of USB extension                                                 |                                        |
|                  | FUNC [ ENABLE   DISABLE ]          | Enable/disable USB extension                                            | Transmitter not support                |
| USB              | ROUTING?                           | Status of USB routing                                                   | parameter ROUTING                      |
|                  | ROUTING [FOLLOW   0~999]           | Set USB routing follow or specified                                     | and REQUEST                            |
|                  | REQUEST                            | Request USB access (multicast only)                                     |                                        |
|                  | FUNC ?                             | Status of RS232 extension                                               |                                        |
|                  | FUNC [ ENABLE   DISABLE ]          | Enable/disable RS232 extension                                          |                                        |
|                  | ROUTING?                           | Status of RS232 routing                                                 |                                        |
|                  | ROUTING [ FOLLOW   0~999 ]         | Set RS232 routing follow or specified                                   | _                                      |
|                  | CTRL?                              | Status of RS232 control setting                                         |                                        |
|                  | CTRL [ DISABLE   ENABLE            | Set RS232 control disable/enable/case                                   | Transmitter not support                |
| RS232            | INSENSITIVE   0~2 ]                | insensitive                                                             | parameter ROUTING                      |
|                  | BAUD?                              | Status of baud rate                                                     |                                        |
|                  | BAUD [ 0~9 ]                       | Set baud rate                                                           | -                                      |
|                  | NEWLINE 10, 21                     | Status of newline format                                                | -                                      |
|                  | NEWLINE [ 0~3 ]                    | Set newline format                                                      | -                                      |
|                  | TRIGGER ?<br>TRIGGER [ 0~3 ]       | Status of trigger                                                       | -                                      |
|                  | I NIGGEN [ U~3 ]                   | Set trigger format                                                      |                                        |

|           | FUNC ?                                  | Status of IR extension                        |                                              |  |
|-----------|-----------------------------------------|-----------------------------------------------|----------------------------------------------|--|
|           | FUNC [ ENABLE   DISABLE ]               | Enable/disable IR extension                   |                                              |  |
|           | ROUTING?                                | Status of IR routing                          |                                              |  |
|           | ROUTING [ FOLLOW   0~999 ]              | Set IR routing follow or specified            |                                              |  |
|           | CTRL?                                   | Status of IR control setting                  |                                              |  |
| IR        | CTRL [ ENABLE   DISABLE ]               | Enable/disable IR control                     | Transmitter not support                      |  |
|           | ID?                                     | Status of IR remote ID                        | parameter ROUTING                            |  |
|           | ID [ 0~10 ]                             | Set IR remote ID                              |                                              |  |
|           | KEY [ 0~32 ] ?                          | Status of IR key setting                      |                                              |  |
|           | <u>-</u>                                | Set mapping of third party IR remote          |                                              |  |
|           | KEY IMPORT                              | Import IR key setting                         |                                              |  |
|           | FUNC ?                                  | Status of GPIO extension                      |                                              |  |
|           | FUNC ! ENABLE   DISABLE ]               | Enable/disable GPIO extension                 | T                                            |  |
| GPIO      | -                                       |                                               | Transmitter not support                      |  |
|           | ROUTING?                                | Status of GPIO routing                        | parameter ROUTING                            |  |
|           | ROUTING [ FOLLOW   0~999 ]              | Set GPIO routing follow or specified          |                                              |  |
|           | CTRL?                                   | Status of button control                      |                                              |  |
| BUTTON    | CTRL [ ENABLE   DISABLE ]               | Enable/disable button control                 |                                              |  |
|           | LOCK ?                                  | Status of button lock                         |                                              |  |
|           | LOCK [ ENABLE   DISABLE ]               | Enable/disable button lock                    |                                              |  |
|           | CTRL?                                   | Status of HDMI 5V control                     |                                              |  |
|           | CTRL [ ENABLE   DISABLE ]               | Enable/disable HDMI 5V control                |                                              |  |
| НДМІ      | HDCP?                                   | Status of HDCP Always On                      | Transmitter not support                      |  |
| 1.5       | HDCP [ ENABLE   DISABLE ]               | Enable/disable HDCP Always On                 | parameter CTRL                               |  |
|           | HDCP 2.2 ?                              | Status of HDCP 2.2 Always On                  |                                              |  |
|           | HDCP 2.2 [ENABLE   DISABLE]             | Enable/disable HDCP 2.2 Always On             |                                              |  |
| EDID      | CLIENT                                  | Copy EDID from receiver monitor               | Transmitter not support parameter CLIENT     |  |
|           | DEFAULT                                 | Use default EDID from transmitter             | Receiver not support parameter DEFAULT       |  |
|           | ?                                       | Status of screen settings                     |                                              |  |
|           | [ON OFF]                                | Screen on/off                                 |                                              |  |
| SCREEN    | SAVER ?                                 | Status of screen saver                        | Transmitter not support                      |  |
| SCREEN    | SAVER [ ENABLE   DISABLE ]              |                                               | this command                                 |  |
|           | OPTION ?                                | Status of behavior after screen off           |                                              |  |
|           | OPTION [ 0~2 ]                          | Set behavior after screen off                 |                                              |  |
|           | ON "string"                             | Show "string" on screen (30 seconds)          |                                              |  |
| 000       | OFF                                     | Turn off OSD immediately                      | Transmitter not support                      |  |
| OSD       | OFF ?                                   | Status of OSD duration (ms)                   | this command                                 |  |
|           | OFF [ 0~65535 ]                         | Set duration of OSD (ms)                      |                                              |  |
|           | ?                                       | Status of free routing                        |                                              |  |
| DOLITING. | [ ENABLE   DISABLE ]                    | Enable/disable free routing                   | Transmitter not support                      |  |
| ROUTING   | LOAD [ 0~4 ]                            | Load free routing setting                     | parameter LOAD and                           |  |
|           | SAVE [ 0~4 ]                            | Save free routing setting                     | SAVE                                         |  |
|           | RECONNECT                               | Reconnect with TX/RX                          |                                              |  |
|           | DISCONNECT                              | Disconnection (keep routing channel)          |                                              |  |
|           | STOP                                    | Stop all connection (Include routing channel) |                                              |  |
|           | CAST?                                   | Status of casting mode                        |                                              |  |
|           | CAST [ 0   1 ]                          | Set 0=unicast, 1=multicast mode               |                                              |  |
|           | MTU?                                    | Status of MTU                                 |                                              |  |
| NET       | MTU [ 1500   8000 ]                     | Set MTU size,<br>8000 = Jumbo Frame Enabled   | Transmitter not support parameter DISCONNECT |  |
|           | MODE ?                                  | Status of IP mode                             | parameter Dioconnect                         |  |
|           | MODE !<br>MODE [ AUTO   STATIC   DHCP ] | Set of IP mode: Auto, static and DHCP         |                                              |  |
|           | IP?                                     | Status of static IP address                   |                                              |  |
|           | IP [ xxx.xxx.xxx ]                      | Set static IP address                         |                                              |  |
|           |                                         | Status of subnet mask                         |                                              |  |
|           | NETMASK ? NETMASK [ xxx.xxx.xxx.xxx ]   | Set subnet mask                               |                                              |  |
|           | GATEWAY?                                |                                               |                                              |  |
|           | GATEWAY ? GATEWAY [ xxx.xxx.xxx.xxx ]   | Status of gateway Set gateway                 |                                              |  |
|           | GATEVVAT [ AAA.AAA.AAA.AXX ]            | Joet gateway                                  |                                              |  |

|             | IP              | Status of current IP address      |                              |
|-------------|-----------------|-----------------------------------|------------------------------|
| OHEDY       | MAC             | Status of MAC address             |                              |
| QUERY       | RESOLUTION      | Status of video resolution        |                              |
|             | VERSION         | Status of firmware version        |                              |
|             | BAUD?           | Status of auxiliary baudrate      |                              |
|             | BAUD [ 0~9 ]    | Set auxiliary baudrate            |                              |
|             | NEWLINE ?       | Status of auxiliary newline       |                              |
| AUXILIARY   | NEWLINE [ 0~3 ] | Set auxiliary newline             |                              |
|             | TRIGGER ?       | Status auxiliary trigger          |                              |
|             | TRIGGER [ 0~3 ] | Set auxiliary trigger             |                              |
|             | VERSION         | Status of auxiliary versions      |                              |
| LOAD        | DEFAULT         | Load default to current setting   | When load default the        |
| LOAD        | [ 0~4 ]         | Load system setting from bank 0~4 | settings will be auto saved. |
| SAVE        |                 | Save current system setting       |                              |
| SAVE        | [ 0~4 ]         | Save system setting to bank 0~4   |                              |
| REBOOT      |                 | Reboot                            |                              |
| CONSOLE     | command         | Run console API command           | For debug using, if input    |
| SYSTEM      | [ 0~255 ] ?     | Status of system function         | incorrect value will cause   |
| STSTEIN     | [ 0~255 ]       | Set system function               | unpredictable problem,       |
| APPLICATION | [ 0~255 ] ?     | Status of application function    | adjust by professional       |
| AFFLICATION | [ 0~255 ]       | Set application function          | installer only.              |

\*RS232 command not support backspace, delete or up, down, left, right to modification. If you enter command or parameters with wrong typing, please enter newline and re-enter full command and parameters again.

#### ※Parameters with gray shading means need to reboot to take effect.

The maximum of OSD\_ON is 30 characters, not support comma sign「,」, colon「:」 and double quotation marks 「"」, some characters must use \x## format to display, ## means the characters number in ASCII HEX code e.g.: \x0a is line feed, \x28 is ( brackets sign, \x22 is " sign

Example:

>CMD\_M123456> CHANNEL 12 (Set receiver which last 4 digits MAC Address is 123456 to Channel 12)

(HEX code: 3E 43 4D 44 5F 4D 31 32 33 34 35 36 3E 20 43 48 41 4E 4E 45 4C 20 31 32 0D 0A)

<ACK\_M123456< OK (Receiver which last 4 digits MAC Address is 123456 response "OK")

(HEX code: 3C 41 43 4B 5F 4D 31 32 33 34 35 36 3C 20 4F 4B 0D 0A)

>CMD\_I0A12> CHANNEL 3 (Set receiver which IP Address is 169.254.10.18 to Channel 3

(HEX code: 3E 43 4D 44 5F 49 30 41 31 32 3E 20 43 48 41 4E 4E 45 4C 20 33 0D 0A)

<ACK\_I0A12< OK (Receiver which IP Address is 169.254.10.18 response "OK")

(HEX code: 3C 41 43 4B 5F 49 30 41 31 32 3C 20 4F 4B 0D 0A)

>CMD\_G34> CHANNEL 5 (Set receivers which Group No is 34 to Channel 5)

(HEX code: 3E 43 4D 44 5F 47 33 34 3E 20 43 48 41 4E 4E 45 4C 20 35 0D 0A)

(No response from multiple receivers)

>CMD\_ALL> !OSD\_ON Hello! \x28123\x29 \x22ABC\x22 (Show \( \text{Hello!} \) (123) "ABC" \( \text{to all monitor and send} \)

(HEX code: 3E 43 4D 44 5F 41 4C 4C 3E 20 21 4F 53 44 5F 4F 4E 20 48 65 6C 6F 21 20 5C 78 32 38 31 32 33 5C 78 32 39 20 5C 78 32 32 41 42 43 5C 78 32 32 0D 0A)

(No response from multiple receivers)

>CMD ALL> OSD OFF 10000 (All receiver turn off OSD after 10 seconds)

(HEX code: 3E 43 4D 44 5F 41 4C 4C 3E 20 4F 53 44 5F 4F 46 46 20 31 30 30 30 30 0D 0A)

#### Caution:

- 1. Transmitter/receiver boot time require 30 seconds and will be able to control after booting.
- 2. First time reboot after reset to default will be longer than 30 seconds.
- 3. Not recommend to work with existing LAN connection to avoid large video, data transmission or multicast packets to slow down your other LAN devices.
- 4. Gigabit switching hub muse support IGMP and Jumbo Frame over 8K in order to achieve the best quality
- 5. If monitor shows green screen, please check if the switch running under gigabit and IGMP/Jumbo Frame function enabled.
- 6. If video not smooth please check if IGMP function enabled or bandwidth of switch closes to maximum.
- 7. If UTP and SFP connected together the first connected one will get the priority, the other one will online automatically once another one failed.
- 8. If Ethernet is not connected may cause unpredictable problem or OSD message error, please connect to the Ethernet and reboot.
- 9. Default EDID is 1080p 7.1 audio, you can use Menu function 96 to copy EDID from monitor of RX.
- 10. If the screen shows shortly then turn into black but OSD shows properly, please check the HDCP version of monitor support is tally with the source required.
- 11. If receiver switch to transmitter which no video input, it will show blank screen or last still image for a while.
- 12. Fast switch mode might cause screen or audio abnormal briefly when switch channel.
- 13. In high resolution (like 1080p or 4K) the OSD response will be delayed a little bit.
- 14. The front panel IR will be disable when external IR cable plugged.
- 15. If IR remote not work properly, please check the battery (especial in low temperature) and reset IR ID.
- 16. Audio in of receivers is designed for mono Mic in, not for stereo Line in.
- 17. When using computer or mobile APP management the IP address should be set in same network segment.
- 18. Computer software and APP operation please refer to software operating instruction.

## **APP Control Function:**

APP name: Remote Control Center (Basic control as IR remote for end user)

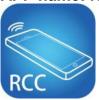

**Google Play Download Link** 

iTunes Download Link

Google Play Download QR code

iTunes Download QR code

APP name: Remote Control Center PRO (Advanced control for installer)

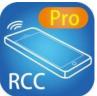

**Google Play Download Link** 

iTunes Download Link

Google Play Download QR code

iTunes Download QR code

For APP instruction please refer attached software CD To avoid confusion we do not recommend install multiple APP in one device

## Web Setting Function:

System provide detail settings over web browser, you could input the IP address of transmitter / receiver at link column of browser if you know the exact IP address of them.

#### There are four ways to get the IP address of receiver:

- 1. Connect monitor with receiver, **local IP** shows on right bottom screen when receiver booting or transmitter not connected( or no video input)
- 2. Press remote control button **MENU, 1, ENTER** (IP Address), it will shows the receiver IP Address on screen
- 3. Install Internet explorer plug-in: Bonjour, click device name to enter web setting page to get the IP address(please refer Bonjour plug-in installation)
- 4. Run "Device Manager" program in CD, enter the Client page(please refer software instruction)

#### There are four ways to get the IP address of transmitter:

- Connect monitor with receiver, connect receiver with transmitter and set in the same channel, remote IP shows on right bottom screen when receiver booting or no video input from transmitter
- 2. Install Internet explorer plug-in: Bonjour, click device name to enter web setting page to get the IP address(please refer Bonjour plug-in installation)
- 3. Run "Device Manager" program in CD, enter the Host page(please refer software instruction)

System default IP setting is Auto IP, it will assign 169.254.X.X (subnet mask 255.255.0.0) to transmitters and receivers, you could also set to DHCP or Static IP.

You computer must set in same subnet mask to enter the web setup page.

If you do not sure the IP address of transmitters/receivers you could reset the transmitters and receiver to default.

- 1. Press the channel button "-" than power on (power and link LED will be flash) to reset to default.
- 2. Press IR remote control *MENU*, 3, 3, 4, ENTER to reset to default.

## Bonjour plug-in installation:

a. Click "BonjourSDKSetup.exe" to install Bonjour plug-in for Internet Explorer.

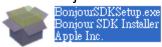

b. Click "Next" to continue.

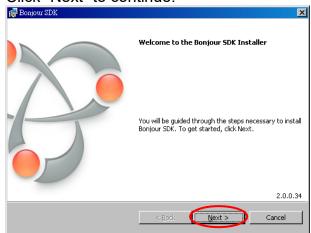

c. Click "I accept the terms in the license agreement" to continue.

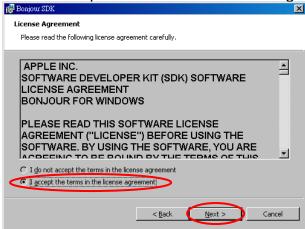

d. Click "Next" to continue.

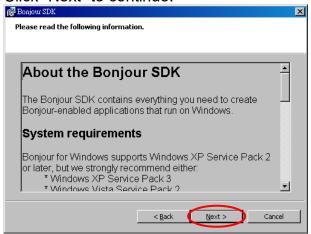

e. Click "Install" to start installation.

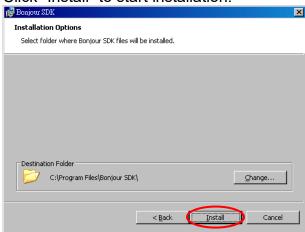

Click "Finish" to exit installation.

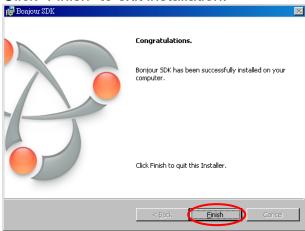

g. Right click on "My Network Place" → "Properties" then right click on "Local Area Connection" → "Properties" then double click on "Internet Protocol (TCP/IP)" to setting as below: (IP address 169.254.111.111, sub mask 255.255.0.0)

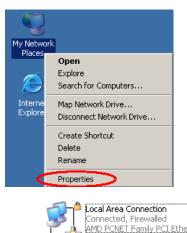

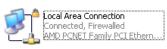

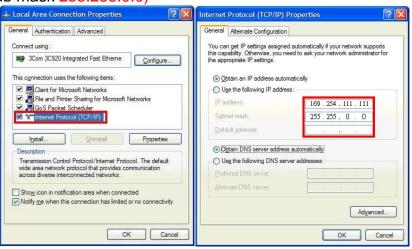

## Login in to the web setting:

Use CAT5 cable to connect transmitter/receiver RJ45 port to PC LAN port, direct input known IP address of TX/RX, or open IE browser then select View  $\rightarrow$  Explorer Bars  $\rightarrow$  Bonjour.

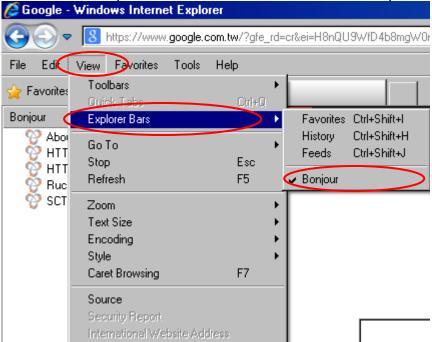

Double click on "HTTP on ast3-tx-xxxx(x= channel of transmitter)" or "HTTP on ast3-rx-xxxxxxxxxxx (x= MAC address of receiver)", it will pop up web setup in Bonjour windows as below:

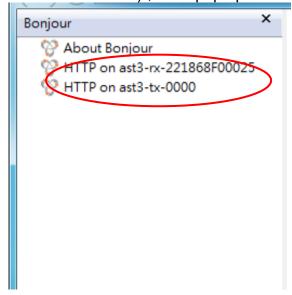

Click Network page you will see the IP address of transmitter/receiver

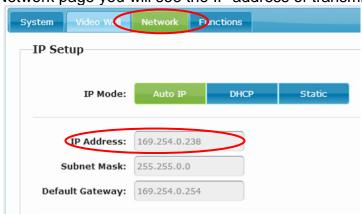

System:

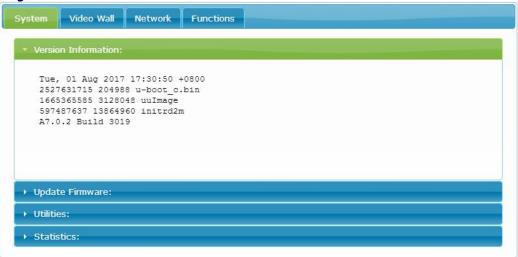

Version Information

Update Firmware

Utilities

■ Factory Default

■ Reboot

■ Default EDID

■ Console API Command

Statistics

Firmware version information Update system firmware System tools Set system to factory default

Reboot system
Set EDID to default

Run Console API command

System status

## Video Wall:

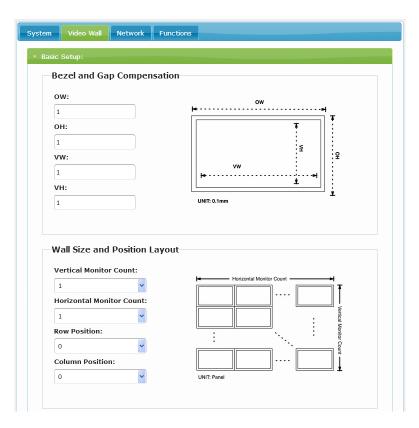

#### **Basic Setup**

- Bezel and Gap Compensation: Set screen, bezel and gap size
- Wall Size an Position Layout: Set video size, position and layout
- Preferences: Set extension way and rotation

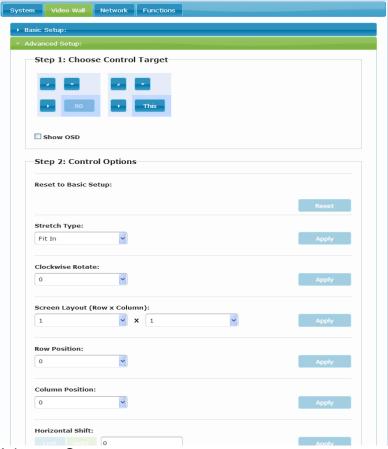

#### Advance Setup:

- Step 1: Select target to control
- Step 2: Select option to apply

## **Network:**

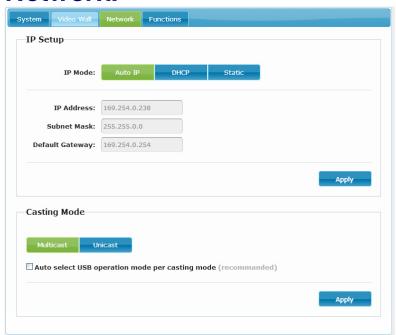

#### IP Setup:

• IP Mode could be Auto IP, DHCP, Static three mode

Host default setting is Static IP, client default setting is Auto IP

For mass deploying please use static or DHCP mode.

Notice: if there is no DHCP server in network the host/client will keep reboot, you need to set the host/client to factory default

Press channel button "-" than power on (power and link LED will be flash)

Casting Mode: could be Multicast, Unicast mode, default is Multicast,
 When using Multicast mode, please check the "Auto select USB operation mode per casting mode" box

## **Functions:**

#### For transmitter:

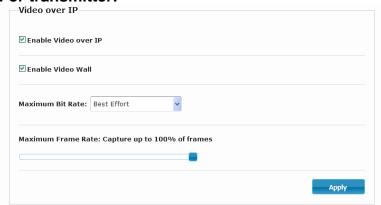

- Enable Video over IP: This function setup the video signals send from network, default is checked.
- Enable Video Wall: This function setup the video wall, default is not checked.
- Maximum Bit Rate: Set maximum bit rate.
- Maximum Frame Rate: Set maximum frame rate.

#### For Receiver:

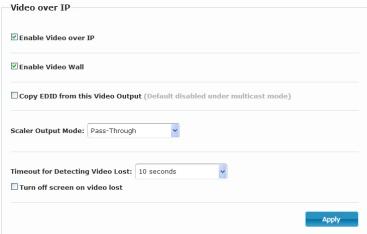

- Enable Video over IP: This function setup the video signals send from network, default is checked.
- Copy EDID from this Video Output: Check this box will auto copy EDID from the TV connected to receiver when receiver booting (unicast mode only), default is not checked.
- Scaler Output Mode: Set video output resolution.
- Timeout for Detecting Video Lose: Set timeout for detecting video lose.
- Turn off screen on video lost: Please do not check this box

#### USB over IP:

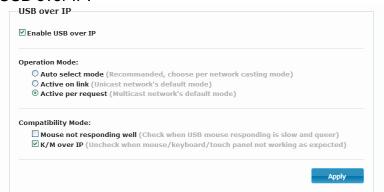

- Enable USB over IP: Enable/disable USB extender function.
- Operation Mode: Set USB operation mode.
- Compatibility Mode: Set USB compatibility mode.

#### Serial over IP:

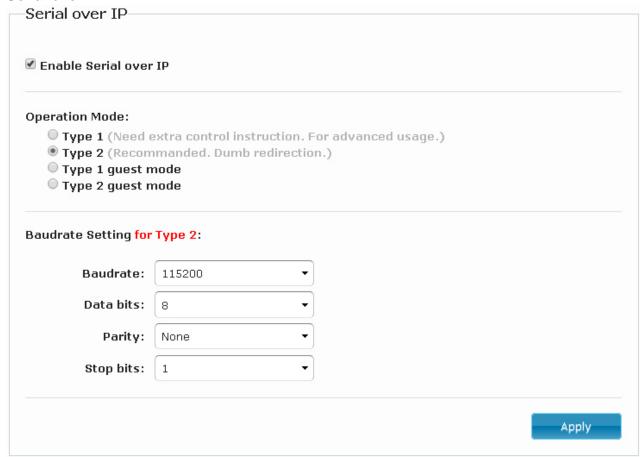

This function setup Serial (RS232) signal sends from network

- Operation Mode:
   Default is "Type 2 (Recommended)
  - Default is "Type 2 (Recommended. Dumb redirection.)"
- Baudrate Setting for Type 2: default is 115200, 8, None, 1

## Package:

HDTVM01BT Package Include: Transmitter x 1 USB A to B cable x 1 IR emitter cable x 1 DC 5V 2Amp power adapter x 1 Software CD x1

HDTVM01BR Package Include:
Receiver x 1
IR emitter cable x 1
IR remote control x1
DC 5V 2Amp power adapter x 1

## Specification:

| ITEM                    | HDTVM01BT                                       | HDTVM01BR                                               |
|-------------------------|-------------------------------------------------|---------------------------------------------------------|
| Copper Distance         | 150M (Use Network Switch Max 100M)              |                                                         |
| HDMI Video Support      | Up to 4K UHD 4:4:4 @ 30Hz                       |                                                         |
| HDCP Compliant          | HDCP 2.2                                        |                                                         |
| HDMI Audio Support      | Up to 7.1 LPCM 192Khz / Dolby True HD           | / DTS-HD Master Audio / ATMOS / DTS:X                   |
| HDMI Input              | HDMI Type-A                                     |                                                         |
| HDMI Loop Output        | HDMI Type-A                                     |                                                         |
| HDMI Output             |                                                 | HDMI Type-A                                             |
| Analog Audio Input      | Line In, 3.5mm Stereo Phone Jack                | Mic In, 3.5mm Mono Phone Jack                           |
| Analog Audio Output     | Line Out, 3.5mm Stereo Phone Jack               |                                                         |
| USB                     | USB 2.0 Type B x 1 (Rear)                       | USB 1.1 Type A x 2 (Front)<br>USB 2.0 Type A x 2 (Rear) |
| IR Receiver (Int & Ext) | 3.5mm Stereo Phone Jack<br>20-60Khz / ±45° / 5M |                                                         |
| IR Emitter (Ext)        | 3.5mm Stereo Phone Jack<br>20-60Khz / ±45° / 5M |                                                         |
| RS-232                  | DB9 Female                                      | DB9 Male                                                |
| Ethernet                | Gigabit RJ45                                    |                                                         |
| Fiber                   | SFP                                             |                                                         |
| Power Consumption       | 600mA (Typical)                                 | 500mA (Typical, No USB Device)                          |
| Power Supply            | DC 12V 1500mA                                   |                                                         |
| Dimensions mm           | 210 x 123 x 40                                  | 167 x 103 x 40                                          |
| Weight g                | 680                                             | 500                                                     |

Rohs (FEC

Rev.A1 V1.10